Anexos no novo webmail

Lidando com anexos no novo webmail

Primeiramente, crie uma nova mensagem.

 $\times$ 

Na janela de nova mensagem, vá até o final da página para encontrar a seção de anexos. Para incluir um anexo, clique no botão "Arquivo…" (ou equivalente em seu navegador) e selecione o arquivo a ser anexado.

 $\pmb{\times}$ 

Deve aparecer uma segunda caixa, permitindo a inclusão de outro arquivo. Após escolher todos os arquivos desejados, clique em "Atualizar".

 $\pmb{\times}$ 

Se o procedimento ocorreu corretamente, os arquivos anexados devem aparecer listados no final da página. Para remover um anexo, basta marcar a caixa "Apagar?" e clicar em atualizar novamente.

 $\pmb{\times}$ 

From: <https://wiki.ime.usp.br/> - **Wiki da Rede IME**

Permanent link: **[https://wiki.ime.usp.br/tutoriais:anexos\\_no\\_novo\\_webmail?rev=1316796266](https://wiki.ime.usp.br/tutoriais:anexos_no_novo_webmail?rev=1316796266)**

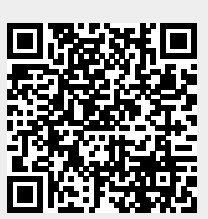

Last update: **2019-03-15 10:03**